# ZOON

# ZOOM <sub>簡単ガイド</sub>

## ◆ **Zoom とは**

zoom.us

企業向けのビデオ会議とウェブ会議サービス PC(デスクトップ)/モバイルデバイス/会議室ソリューションとの連携

オンラインミーティング

- HD ビデオと高品質な音声
- 最⼤ 100 名のビデオ参加者
- 画⾯共有機能とコラボレーション機能
- ミーティングの録画機能(クラウド/ローカル)
- モバイルアプリ:ビデオ会議への参加/スケジュール

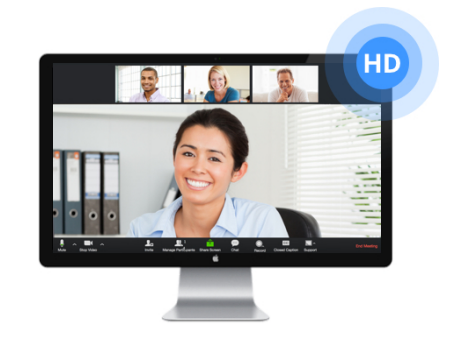

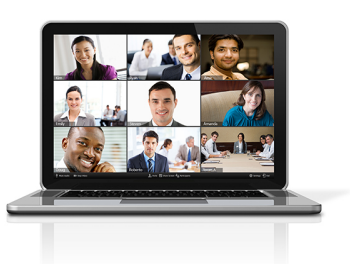

デスクトップクライアント、モバイルアプリ、Web ポータルページや連 携するカレンダーサービスを利⽤して、ミーティング中の設定を変更し たり、ミーティングをスケジュールしたり、ミーティングに参加したり することができます。ミーティングにはそれぞれ「**ミーティング ID**」が 振られ、その番号に基づいてミーティングに参加できます。

### ◆ Zoom 使い方(入門) **<アカウントのログインとセットアップ>**

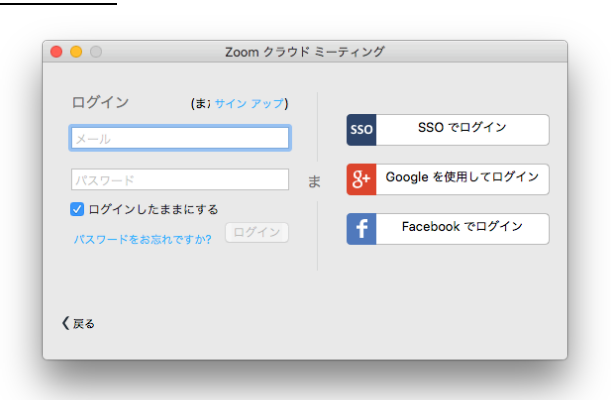

#### **Zoom デスクトップクライアント**から:

- 1. PC に Zoom デスクトップクライアントがインストールされたら、**SSO でログイン**をクリック
- 2. ポップアップウィンドウに会社のドメインを入力して「続行」をクリック
- 3. ご自身の会社メールアドレスとパスワードを入力 ※Zoom のベストプラクティスは、PC がスタートした時点で Zoom が起動している状態です。 →設定については https://support.zoom.us/hc/ja/articles/201362623-About-Settings を参照ください。
- Windows の場合は、Zoom クライアントの右上の「設定」ボタンをクリックし、「一般」タブ内で 「Windows 起動時に Zoom を起動」のオプションを選択

• Mac の場合は、Dock の Zoom アプリケーションを右クリックし、[オプション>ログイン時に開く]を 選択

#### **<ミーティングのスケジュール>**

Zoom では、ミーティングをスケジュールする方法がいくつかあります。一番簡単な方法は、Outlook プラグイン を使用して、Zoom ミーティングをスケジュールする方法です。

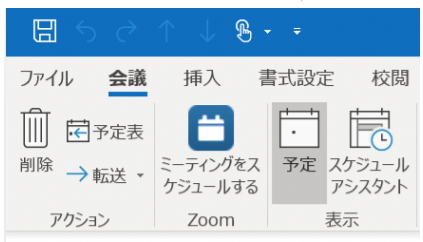

#### **Outlook プラグイン**:

- 1. Outlook 上で新規の予定を作成します
- 2. Zoom のプラグインの「ミーティングをスケジュールする」をクリックします
- 3. Zoom ミーティングの設定を選択して、「続ける」をクリックします
- 4. Zoom ミーティングに招待する相手のメールアドレスを宛先に入力して、予定を送信します

#### **<ミーティング中のホスト操作>**

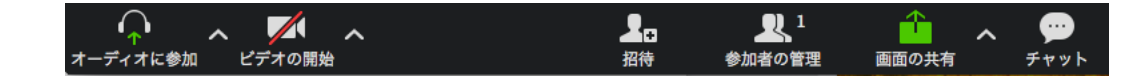

#### **オーディオ**

ミーティングに参加/開始する際は、パソコンからオーディオに参加できます。

- 「コンピューターでオーディオに参加」を選択: インターネット接続経由で Zoom ミーティングのオーディオと接続できます。参加時に「コンピューター オーディオのテスト」を⾏って、パソコンから適切にオーディオ接続できているかの確認も可能です。
- 「電話で参加」を選択: 電話で接続するための電話番号が表示されます。ミーティング ID と画面に表示される参加者 ID を音声案内 にしたがって入力しましょう。

オーディオに接続後、マイクのアイコンをクリックすることによって、ミュート/ミュート解除が可能です。

#### **ビデオ**

Zoom デスクトップクライアントのホームタブに表示されている「設定」のボタンから、ビデオ設定にアクセスで きます。ビデオ設定内では、ドロップダウンのリストから接続するカメラを選択できます。ミーティング内メニュ ーから、ビデオのアイコンをクリックすることでビデオのオン/オフが可能です。

#### **招待**

ミーティング中、追加でミーティング参加者を招待することができます。メール、Zoom チャット、電話、もしく はオプションにより Zoom Rooms/既存のビデオ会議システムを選択して、即時で招待できます。

#### **参加者の管理**

ミーティングをホストしている場合、ホストには参加者を管理するための追加のコントロール権限が付与されま す。参加者の画⾯では、他の参加者がリストで表⽰されます。

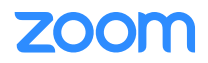

#### **画⾯の共有**

- 1. 「画面の共有」をクリック
- 2.表示されるウィンドウで、共有する画面(デスクトップ/特定のアプリケーション/ホワイトボード等) を選択する
- 3. ミーティング参加者全員が画面共有機能を使用可能です
- 4. 画面共有中、ホストや参加者は「コメントをつける」機能(書き込み/ハイライト等)を使用できます

#### **チャット**

- 1. 「チャット」ボタンをクリックして、参加者同士のミーティング内のチャットを開始できます
- 2. チャットウィンドウのドロップダウンから、参加者全員宛のチャット/特定の相手へのプライベートチ ャットを選択できます

#### **◆ Zoom のヒントとコツ**

#### **<ミーティング開始前>**

• オーディオとビデオのテストを実施しましょう

- 正しいマイク/スピーカー/カメラに接続できているか確認しましょう

- 効率をよく画⾯共有するために、共有する予定の資料は事前にデスクトップに開いておきましょう
- 画面上にポップアップで通知が出るアプリケーションは閉じておきましょう

#### **<ミーティングのホスト中>**

- 他の参加者が話したり、発表したりしているときはミュートしておきましょう
- △少人数のグループ/チームミーティングを行うときは、「ギャラリービュー」を使用しましょう
- 「画⾯の共有」を⾏いましょう
	- 特定のアプリケーションを選択して共有を行いましょう
	- 「新しい共有」のボタンで、次の共有内容へとスムーズに移行しましょう
- 「コメントをつける」の機能で、参加者に注目してもらいたいポイントを表現しましょう

#### **<カメラをオンにするとき>**

- カメラは目線かそれ以上の高さにセットしましょう - ベストアングルを探してみましょう
- 直接会って会話している時と変わらない態度や姿勢を取るようにしましょう
- アイコンタクトを⼼がけましょう
	- 画面ではなく、なるべくカメラをまっすぐ見るようにしましょう